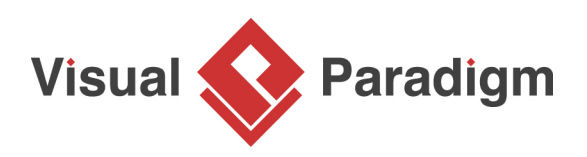

## **How to Import Bizagi Project into Visual Paradigm?**

Written Date : December 15, 2010

Bizagi is one of the BPM software in the market. With Visual Paradigm, you can import Bizagi's .bpm file into [business process diagram](https://www.visual-paradigm.com/features/bpmn-diagram-and-tools/#business-process-diagram) directly. In this tutorial, you can learn how to migrate the work from Bizagi to Visual Paradigm.

1. Download **BPD-sample.bpm.** You can also find this file at the bottom of this tutorial. The following is the Bizagi drawing:

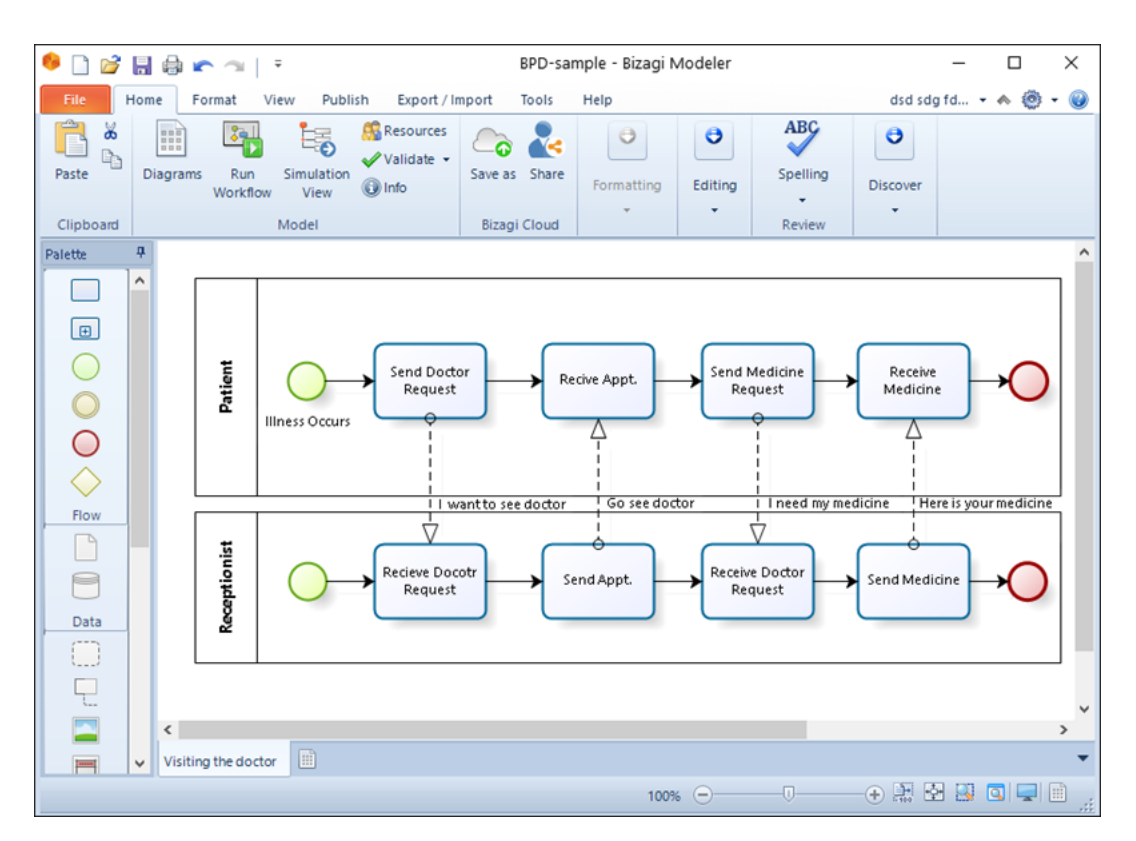

2. Create a new project by selecting **Project > New** from the application toolbar. In the **New Project** window, enter Tutorial as project name and click **Create Blank Project**.

3. To import the downloaded bpm file into Visual Paradigm, select **Project > Import > Bizagi...** from the application toolbar.

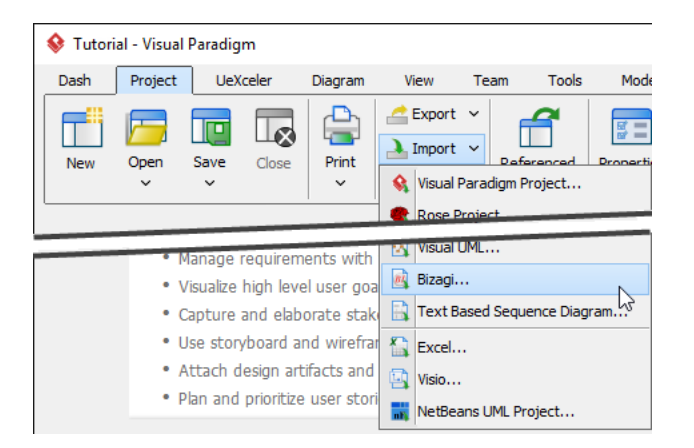

4. In the **Import Bizagi** dialog box, Specify the .bpm file path where you saved in your computer previously. Click **Import** button to start importing.

5. The Bizagi drawing can then be accessible in the **Project Browser**. In case it is not opened, select **View > Project Browser** from the application toolbar. You can then double click on **Visiting the doctor**'s thumbnail to open the diagram.

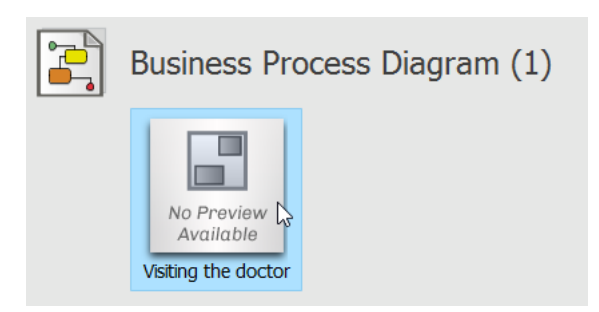

## Visiting the doctor is opened.

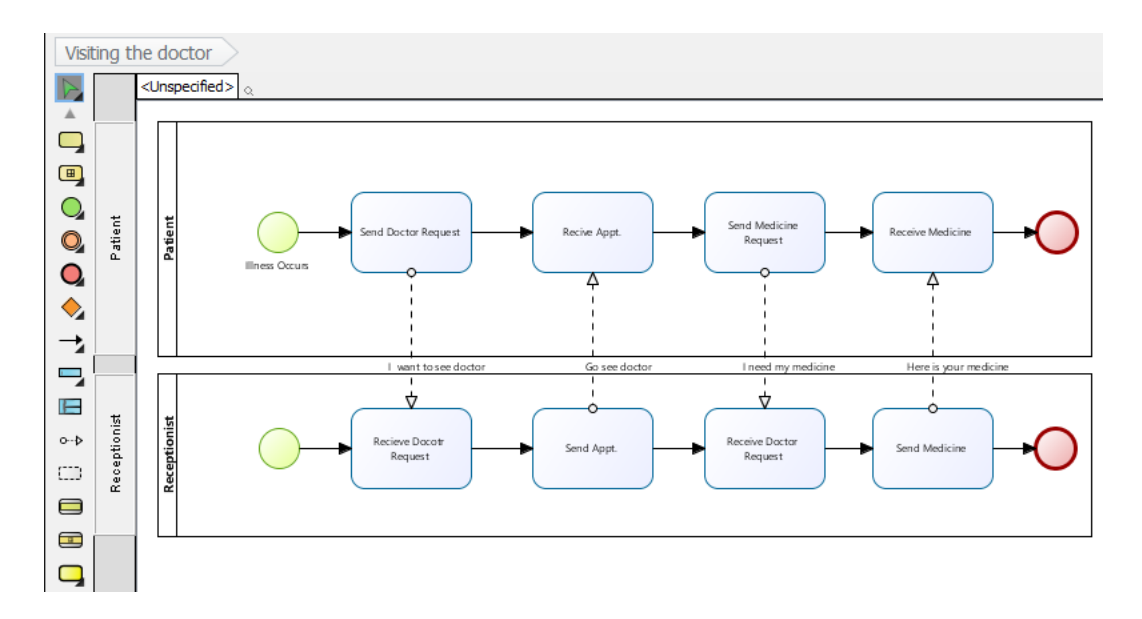

## **Resources**

1. [BPD-sample.bpm](https://cdn.visual-paradigm.com/tutorials/importbizagi_screenshots/resources/BPD-sample.bpm)

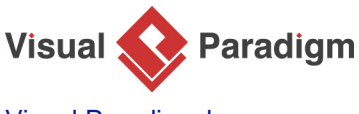

[Visual Paradigm home page](https://www.visual-paradigm.com/) [\(https://www.visual-paradigm.com/\)](https://www.visual-paradigm.com/)

[Visual Paradigm tutorials](https://www.visual-paradigm.com/tutorials/) [\(https://www.visual-paradigm.com/tutorials/\)](https://www.visual-paradigm.com/tutorials/)